# VIADRUS

# **Обслужный элемент HMI** (ACX84.910/ALG) для управления регулятором Saphir **КОТЛА EKORET SAPHIR**

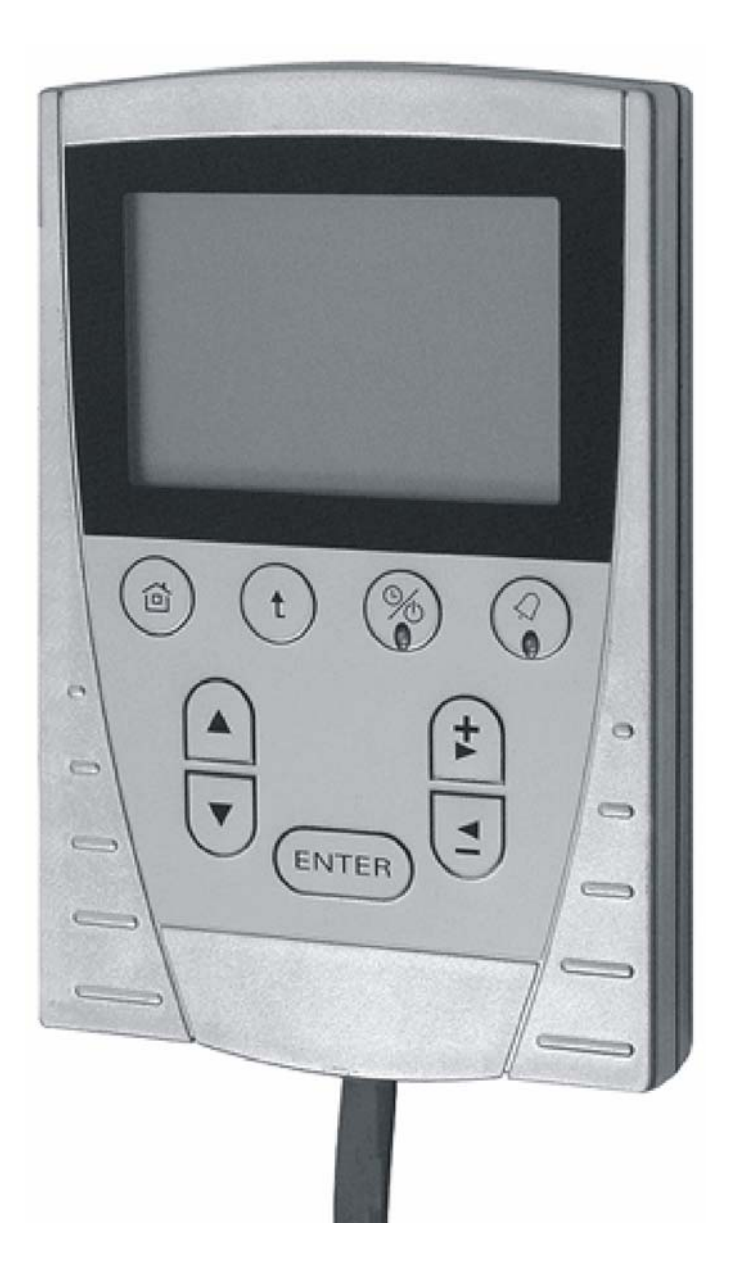

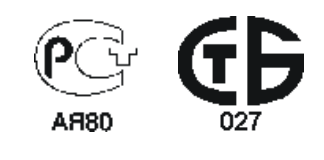

# Содержание:

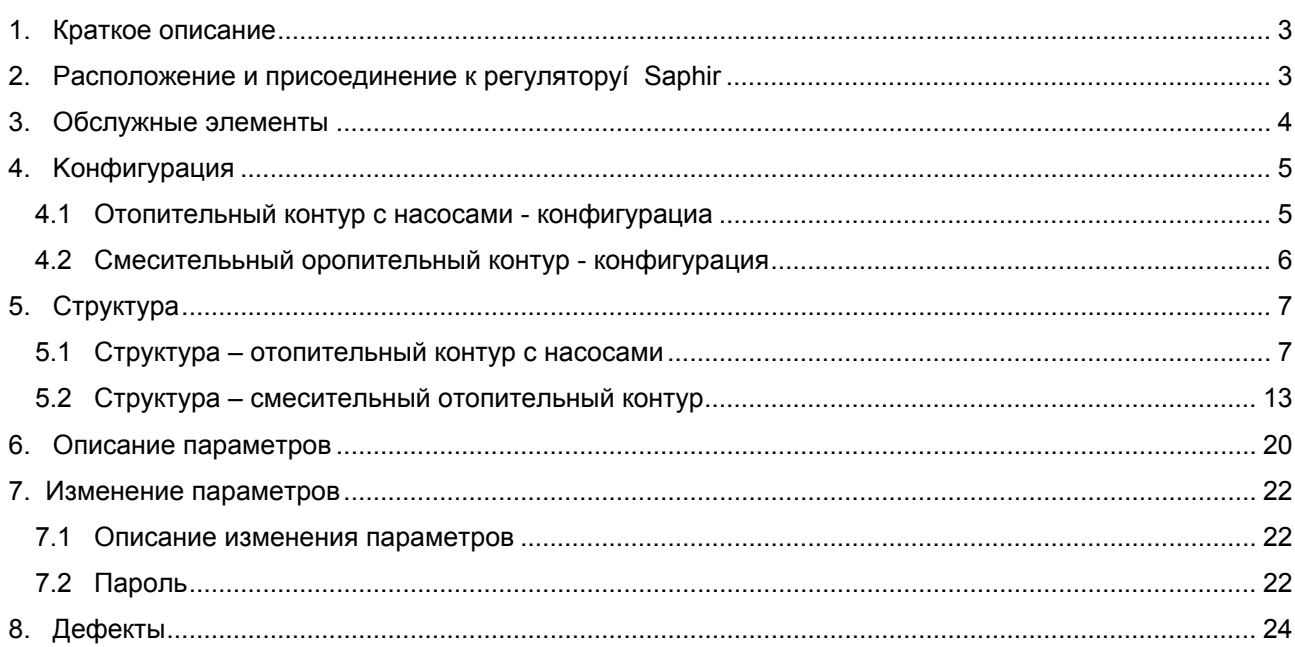

# **1. Краткое описание**

Oбслужный элемент HMI (ACX84.910/ALG) предназначен для управления котлом EKORET SAPHIR с регулятором Saphir. Oбслужный элемент HMI можно использовать самостоятельно или в комбинации с пространственным прибором QAA 88 (см.разд. 3 Kонфигурация). Oбслужный элемент HMI нельзя использовать в качестве пространственного прибора.

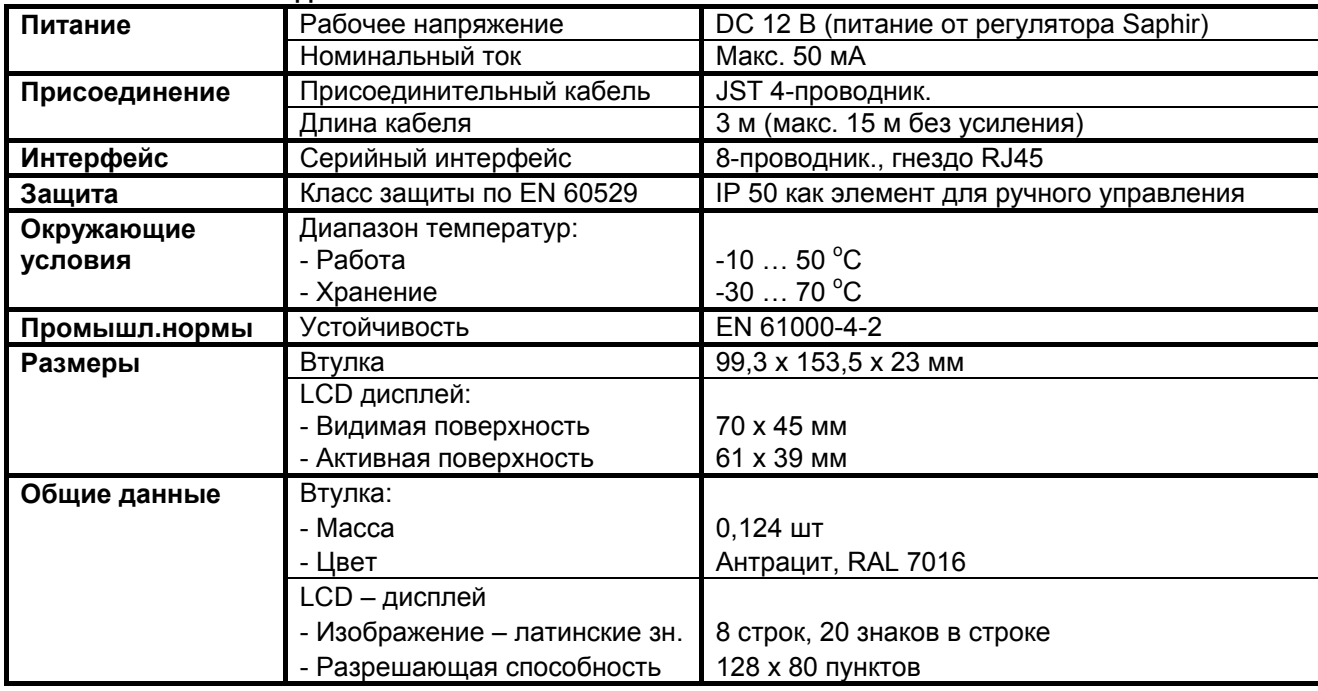

**Taб. 1 Texнические данные**

# **2. Расположение и присоединение к регулятору Saphir**

### **Расположение**

Рекомендуется расположить обслужные элементы HMI на передней стороне бункера топлива котла EKORET SAPHIR. Составной частью обслужного элемента НМI является магнит в задней части элемента.

### **ВНИМАНИЕ!**

Oбслужный элемент HMI не располагайте на передней части оболочки котла с учетом рабочей температуры прибора.

### **Присоединение к регулятору Saphir**

Составной частью обслужного элемента является присоединительный кабель с сетевым коннектором.Кабель ЗАПРЕЩЕНО сокращать или удлинять.

### **Порядок присоединения обслужного элемента HMI к регулятору Saphir:**

- Oтключить котел от электрического питания
- Снять крышку распределительного щита, которая прикреплена четырьмя болтами
- Прорезать кабельную заглушку ABB для сетевого коннектора прибора HMI.
- Протянуть кабель с сетевым коннектором через кабельную заглушку ABB и включить во ввод для сетевого коннектора на регуляторе Saphir.
- Установить крышку распределительного щита
- Включить котел в подвод электроэнергии

# **3. Oбслужные элементы**

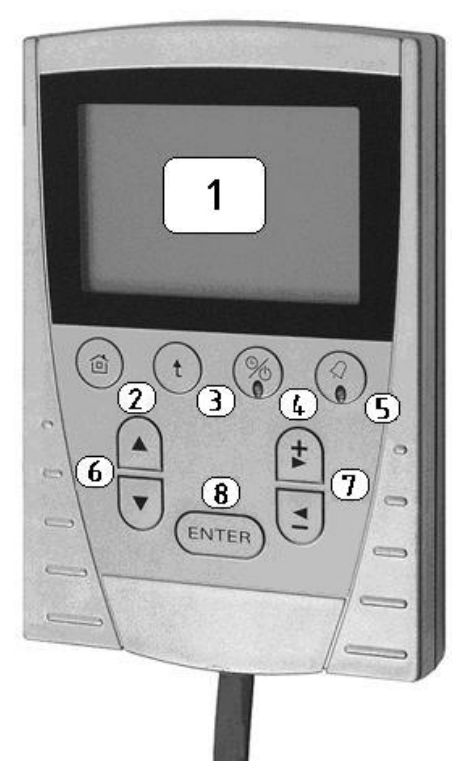

- 1 LCD дисплей
- 2 Кнопка Home
- 3 Обратная кнопка
- 4 Кнопка программ во времени
- 5 Кнопка изображ. дефектов с LED-диодом
- 6 Кнопка для выбора строк (▲/▼)
- 7 Кнопка для установки
- 8 Кнопка подтверждения (enter)

**Рис.. 1 Oбслужные элементы HMI для управления регулятором Saphir** 

| Обслужный элемент (кнопка) |                                             | Описание функции                                                                                                   |
|----------------------------|---------------------------------------------|----------------------------------------------------------------------------------------------------|
| Изображение                | Название                                    |                                                                                                    |
|                            | Кнопка Home                                 | Возвращение на начальную сторону                                                                                   |
|                            | Обратная кнопка                             | Возвращение курсора на предыд меню                                                                                 |
|                            | Кнопка программвремени                      | Изображается выбор часовых планов                                                                                  |
|                            | Кнопка изображения дефектов с<br>LED-диодом | Изображение и квитирование алярмов                                                                                 |
|                            | Кнопка для выбора строк (▲/▼)               | Выбор меню/параметров/строк                                                                                        |
|                            | Кнопка для установки                        | Устанавливаемые значения (+/-)<br>Горизонтальное управление курсором<br>$(\blacktriangleleft/\blacktriangleright)$ |
| <b>ENTER</b>               | Кнопка подтверждения (enter)                | Подтверждение установленного<br>значения                                                                           |

# 4. Конфигурация

## 4.1 Отопительный контур с насосами - конфигурация

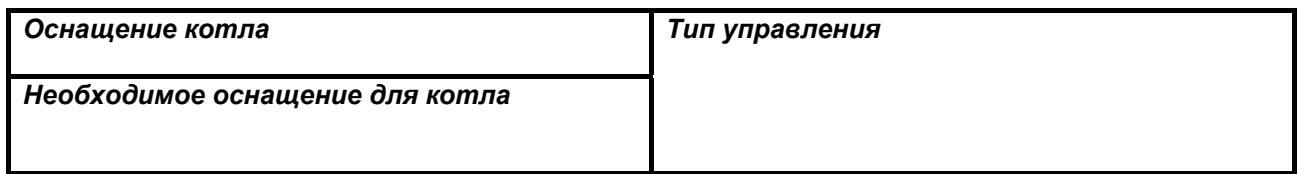

Примечание: Эквитермное управление у отопительного контура с насосами возможно в пределах от минимальной установленной температуры котла до максимальной установленной температуры отопительного контура.

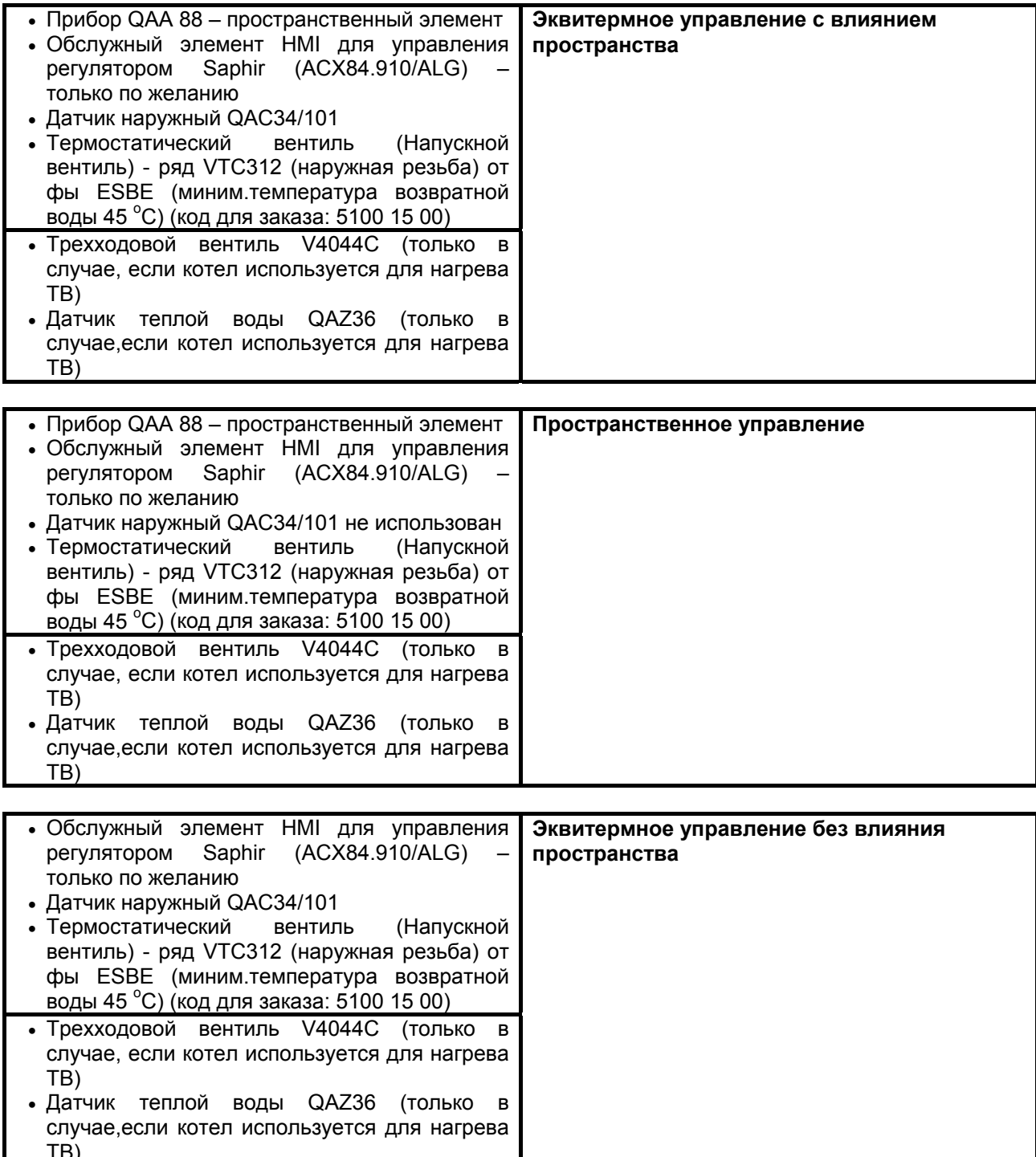

# **4.2 Смесительный отопительный контур - конфигурация**

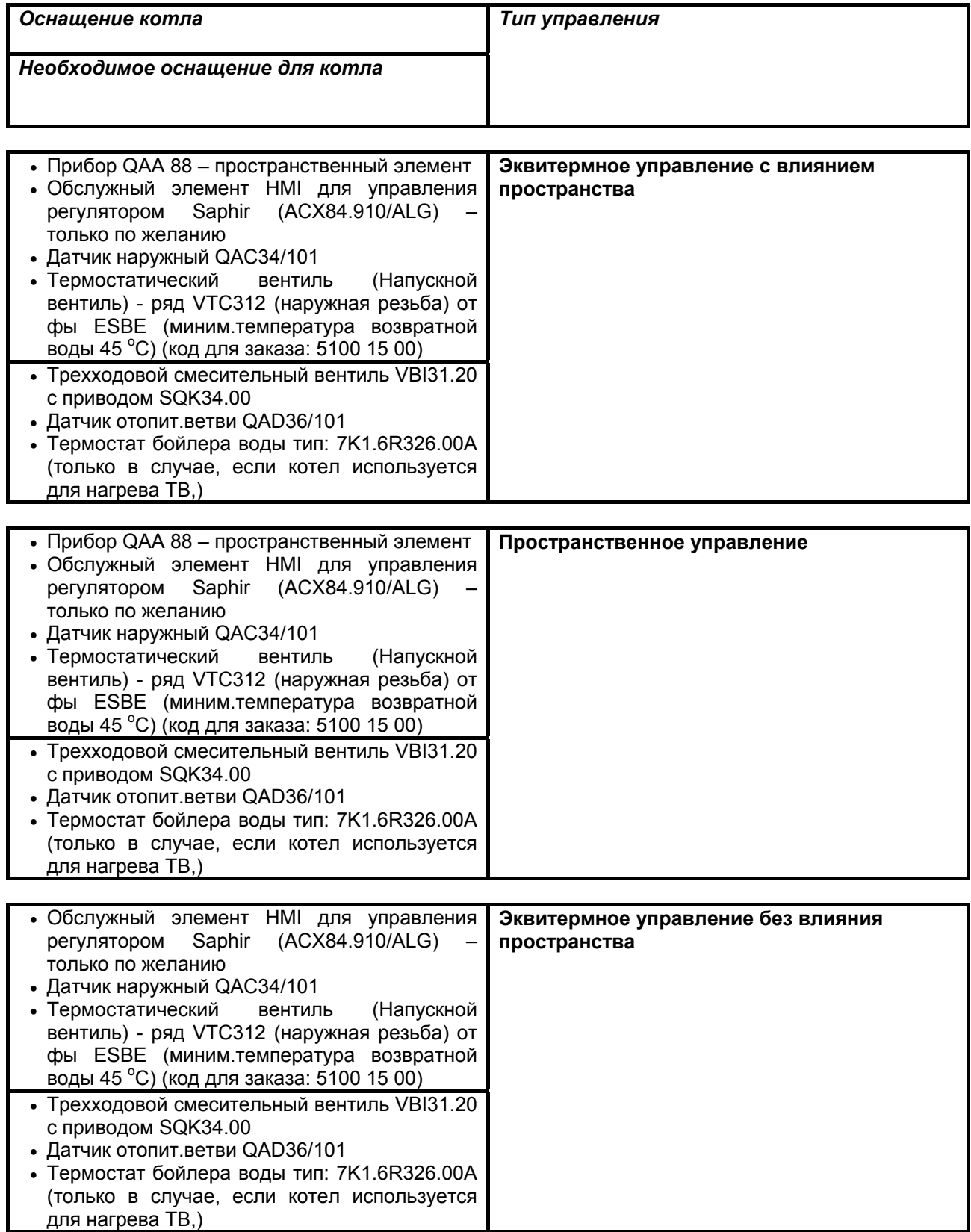

# 5. Структура

Посредством меню (начальная страница) и остальных субменю вы получите названия параметров или или прямо строки для установки

На дисплее обслузного элемента НМІ не всегда изображены все строки одновременно (по возможностям дисплея).На следующие строки вы выйдете кнопкой для выбора строк (▲/▼).

Кирсор изображается на строке которую можно изменять, (мапр.у начальной стороны на стр. /Меню Котла) а потом всегда на каждой следующей строке, которая позволяет изменение.

### 5.1 Структура - отопительный контур с насосами

Начальная сторона обслужного элемента НМІ для управления регулятором Saphir.

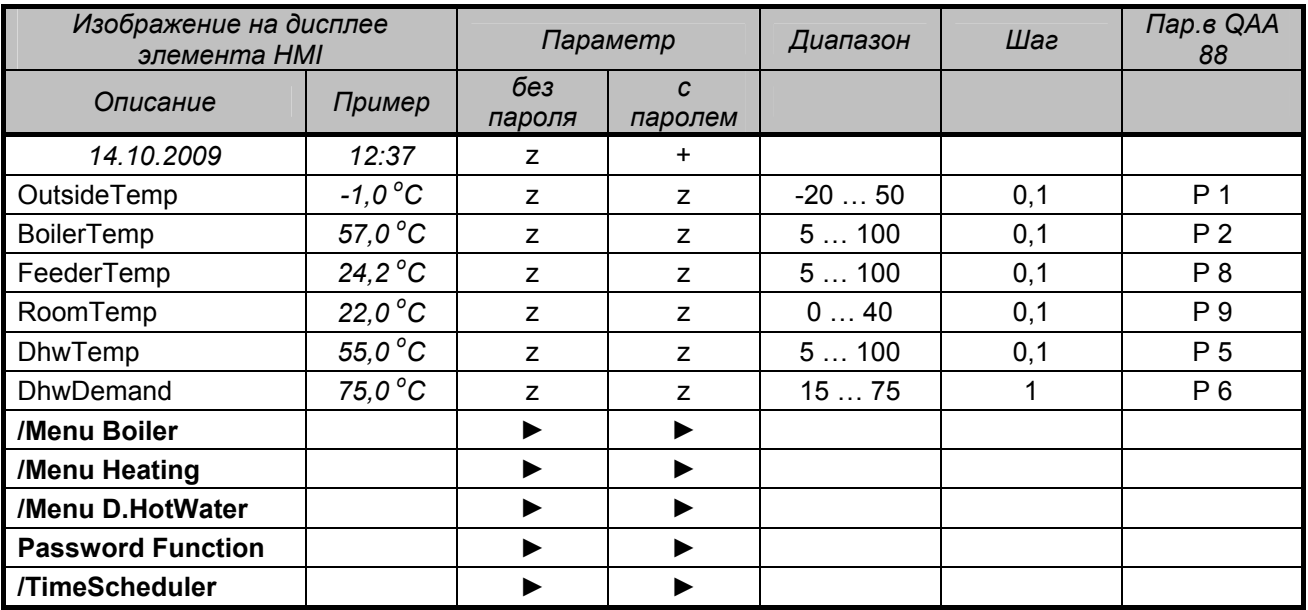

Пояснения:

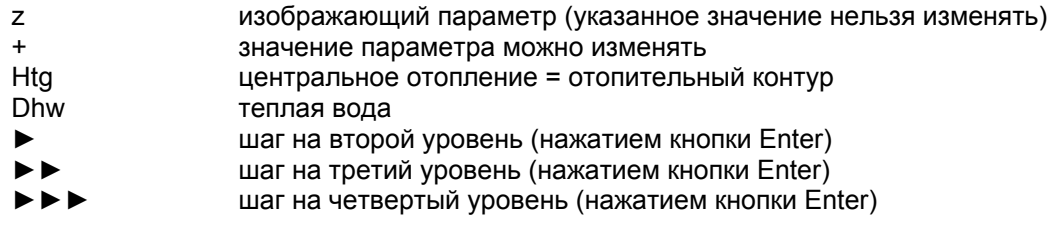

Примечание: Текстовое описание отдельных параметров отвечает изображению на дисплее элемента HMI.

Задание пароля описано самостоятельнов разд. 7.2 Пароль (необходимо для изменения параметра в столбце Параметр с паролем обозначено символом +).

# **MЕНЮ КОТЕЛ**

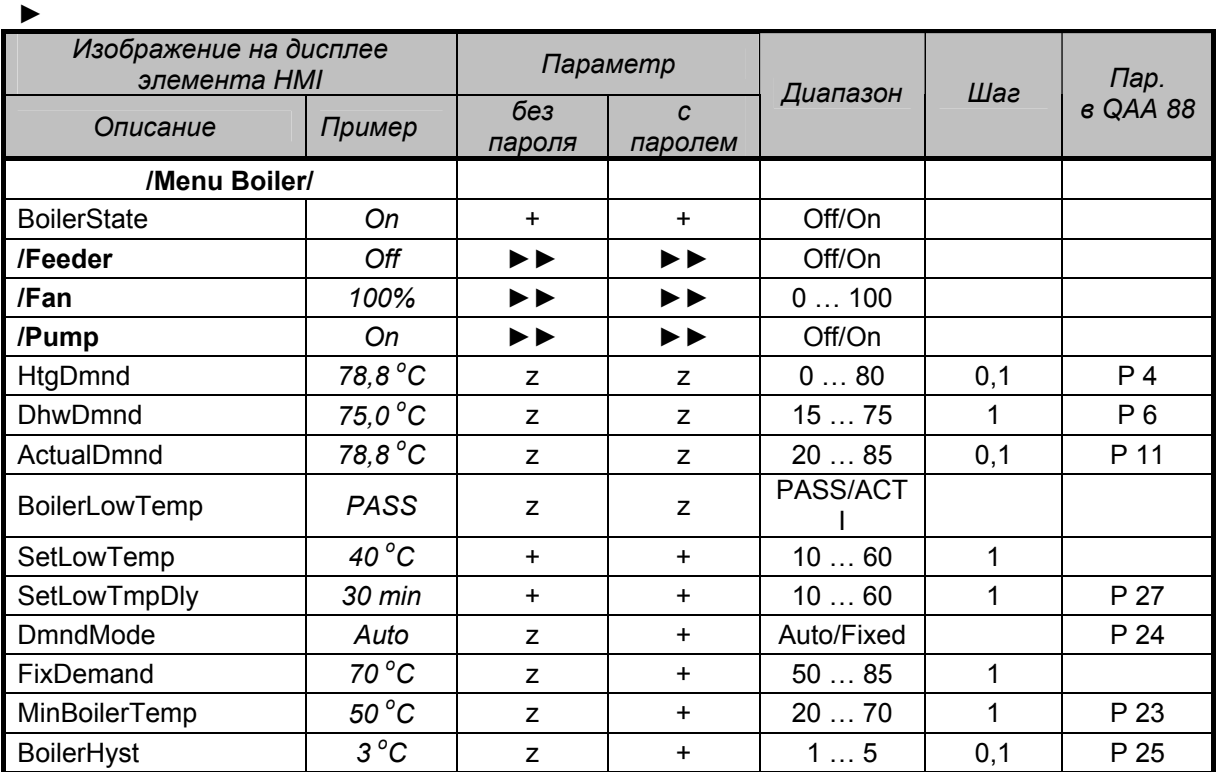

### ►►

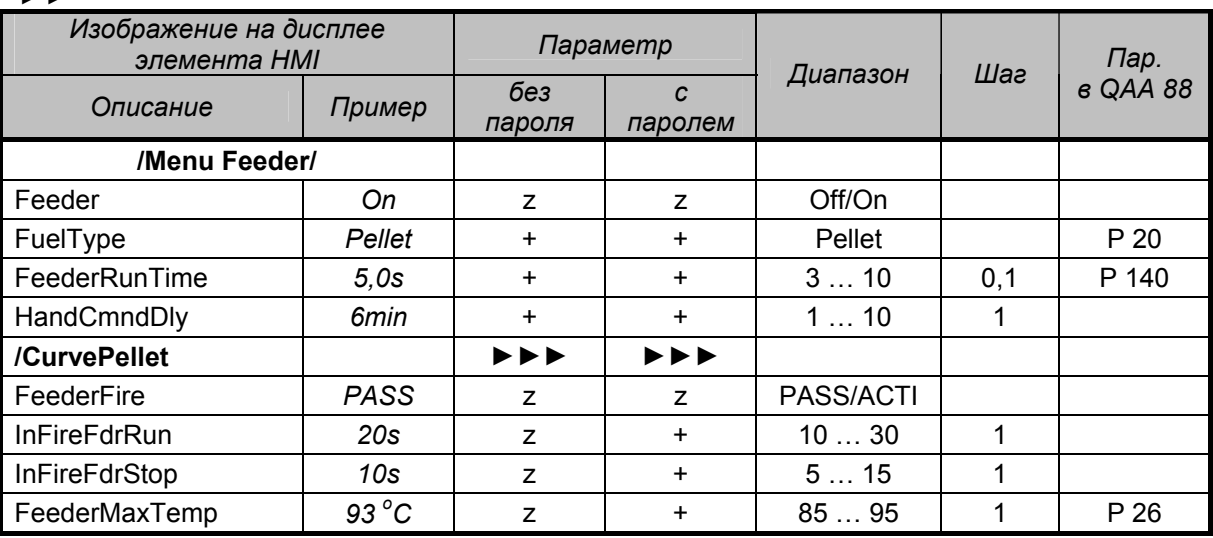

### ►►►

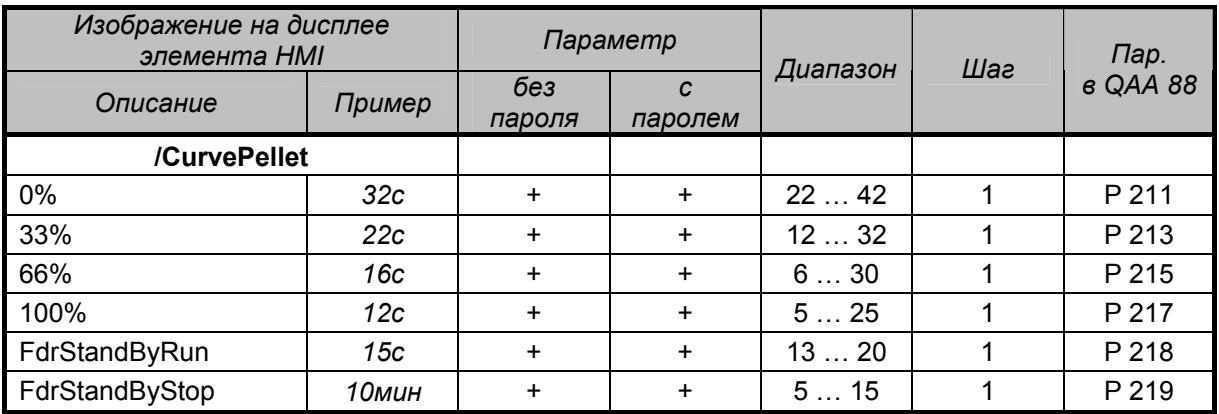

►►

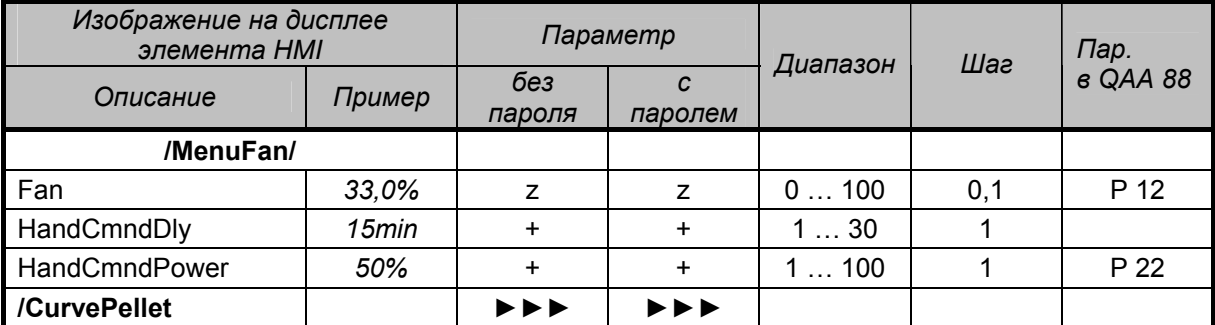

### ►►►

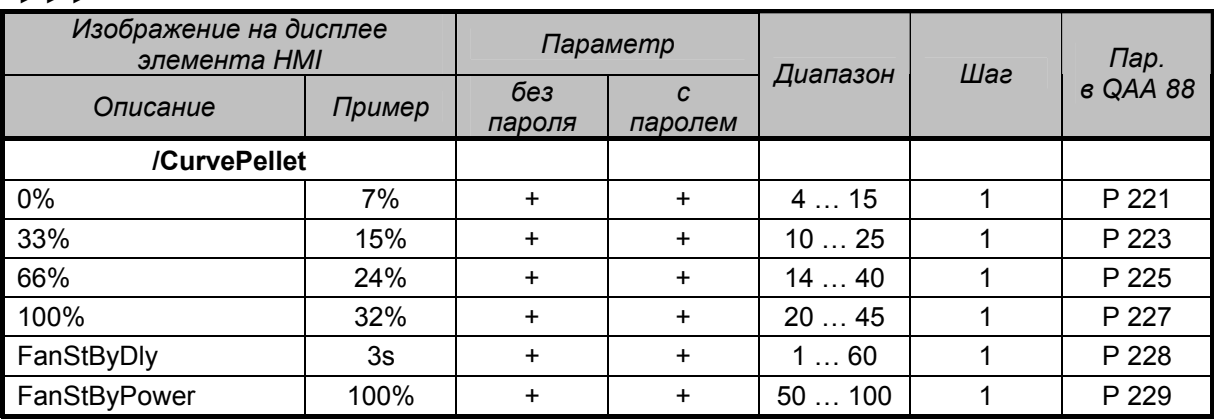

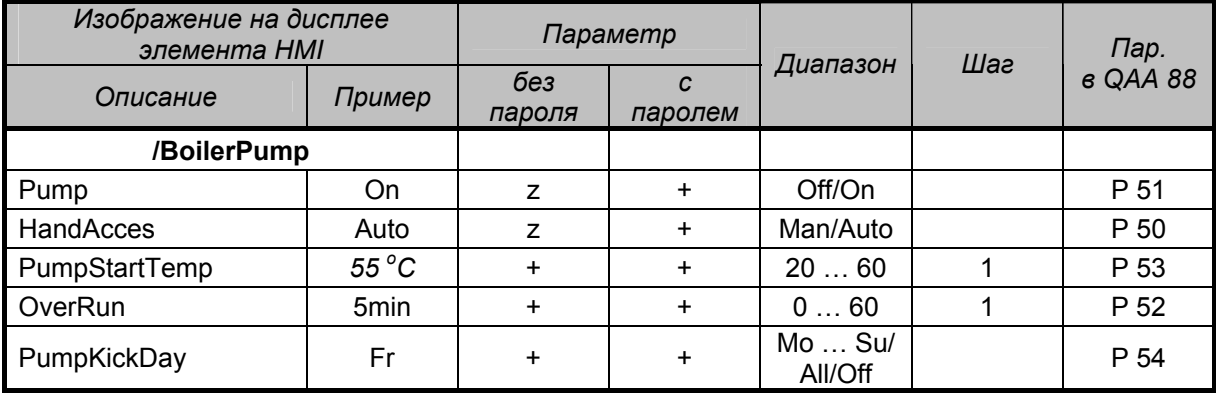

# **MEНЮ ЦО**

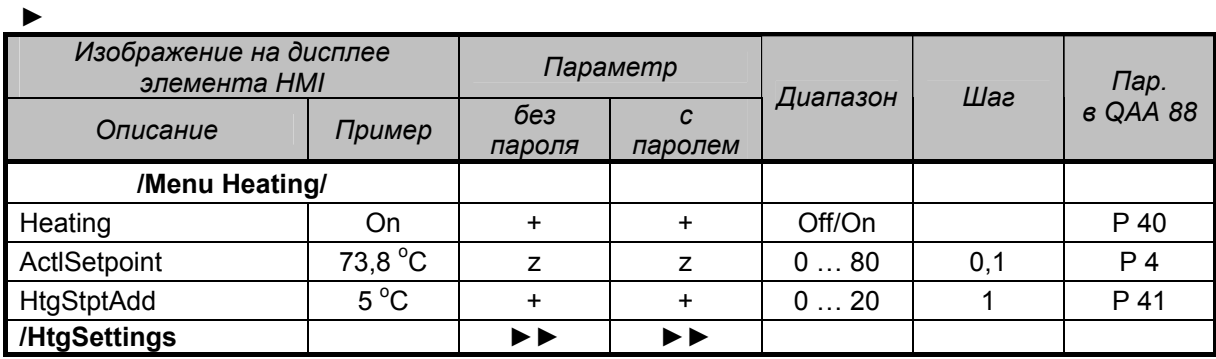

![](_page_9_Picture_227.jpeg)

# **MEHIO TB**

![](_page_10_Picture_17.jpeg)

### $\blacktriangleright$

![](_page_10_Picture_18.jpeg)

# **ПАРОЛЬ**

![](_page_10_Picture_19.jpeg)

# **ПЛАНЫ ВО ВРЕМЕНИ**

![](_page_11_Picture_359.jpeg)

![](_page_11_Picture_360.jpeg)

►►

►

![](_page_11_Picture_361.jpeg)

# **5.2 Структура– смесительный отопительный контур**

![](_page_12_Picture_282.jpeg)

Начальная (старт) сторона обслужного элемента HMI для управления регулятором Saphir

Пояснения:

![](_page_12_Picture_283.jpeg)

Примечание: Teкстовые описания отдельныx параметров отвечают изображению на дисплее элемента HMI.

# **MEНЮ КОТЕЛ**

![](_page_13_Picture_337.jpeg)

### ►►

![](_page_13_Picture_338.jpeg)

### ►►►

![](_page_13_Picture_339.jpeg)

►►

![](_page_14_Picture_216.jpeg)

### ►►►

![](_page_14_Picture_217.jpeg)

![](_page_14_Picture_218.jpeg)

# **MEНЮ ЦО**

![](_page_15_Picture_250.jpeg)

![](_page_15_Picture_251.jpeg)

![](_page_16_Picture_285.jpeg)

![](_page_16_Picture_286.jpeg)

►►

►

![](_page_16_Picture_287.jpeg)

# **MEНЮ TВ**

![](_page_16_Picture_288.jpeg)

![](_page_16_Picture_289.jpeg)

# **ПАРОЛЬ**

![](_page_17_Picture_256.jpeg)

# **ЧАСОВЫЕ ПЛАНЫ**

![](_page_17_Picture_257.jpeg)

![](_page_17_Picture_258.jpeg)

![](_page_18_Picture_5.jpeg)

# **6. Описание параметров**

Следующее описание касается только теx параметров, которые не включены в партаметры прибора QAA 88 и таким образом не описаны в руководстве по обслуживанию и монтажу котла EKORET SAPHIR в разделе, касающемся описания параметров.

### **Menu Boiler → BoilerState**

Если выбрать значение "Выкл" требование к теплу игнорируется (не работает вентилятор и питатель, остальные элементы управления и защиты активные).

### **Menu Boiler → Feeder**

Изображение актуального состояния питателя

### **Menu Boiler → Fan**

Изображение актуального состояния мощности вентилятора výkonu

### **Menu Boiler → Pump**

Изображение актуального состояния первичного насоса

### **Menu Boiler → BoilerLowTemp**

Изображение актуального состояния котла с учетом низкой температуры воды на выцоде из котла и сигнализации дефекта BoilerLowTemp.

### **Menu Boiler → SetLowTemp**

Установить требуемую минимальную температуру котла, которая должна достигать установленного значения в параметрш SetLowTmpDly.

### **Menu Boiler → FixDemand**

Установить требуемую температуру котла в случае, если выбран фикс xод котла.

### **Menu Boiler → Menu Feeder → Feeder**

Изображение актуального состояния питателя.

### **Menu Boiler → Menu Feeder → HandCmndDly**

Установка времени xода питателя при затопке.

Примечание: Питатель топливо подает непрерывно в течение времени, установленном в данном параметре. Останов или повторное введение питателя в xод можно осуществить при затопке двойной кнопкой в распределительном щите (цвет двойной кнопки зеленый – aктивация xода питателя при затопке).

### **Menu Boiler → Menu Feeder → FeederFire**

Изображает, не поднялась ли актуальная температура питателя свыше установленной максимальной температуры питателя (в заводе 90 °С).

### **Menu Boiler → Menu Feeder → InFireFdrRun**

Установка времени xода питателя, если актуальная температура питателя свыше установленного значения макс. температуры питателя (заводская установка 90 °С).

### **Menu Boiler → Menu Feeder → InFireFdrStop**

Установка времени задержки питателя, если актуальная температура питателя свыше установленного значения максимальной температуры питателя (заводская установка 90 °С).

### **Menu Boiler → Menu Fan → HandCmndDly**

Установка времени xода вентилятора при затопке

Примечание: VentilátorВентилятор работает непрерывно в течение времени, установленном в данном параметре. Останов или повторный пуск вентилятора можно осуществить при затопке двойной кнопкой в распределительном щите. (цвет двойной кнопки синий – aктивация xода вентилятора при затопке).

### **Menu Heating → HtgSettings → RoomSwitch**

Изображение блокировки отопления. Была превышена требуемая температура пространства вклчая гистерезис пространства

### **Menu Heating → HtgSettings → HtgBrakeUp**

Установка ограничения набега температуры

### **Menu Heating → HtgSettings → HtgBrakeDown**

Установка ограничения добега температуры

### **Menu Heating → HtgSettings → DampOutTemp**

Изображение корректируемой наружной температуры. На основе данной температуры расчитана требуемая температура отопительного контура

### **Menu Heating → HtgSettings → AverOutTemp**

Изображение средней наружной температуры. Температура усредненная по установке параметра P 84 – Koнстанта лето / зима.

### **Menu Heating → HtgPump**

Изображение актуального состояния насоса ЦО

### **Menu Heating → HtgValve**

Изображение актуального состояния открытия вентиля ЦО

### **Menu D.HotWater → DhwValve**

Изображение актуального состояния треxxодового вентиля ТВ

### **Menu D.HotWater → ForceOutletToDhw**

Установка вытяжки избыточного тепла (заводская установка 90 °С) из котла в бойлер ТВ

**ВНИМАНИЕ!** Установить значение ДА можно только в случае,если конструкция бойлера ТВ и материал присоединительного трубопровода расчитаны на минимальную температуру 90 °С.

### **Menu D.HotWater → DhwDemand**

Изображение актуального состояния подготовки ТВ.

### **Menu D.HotWater → DhwPump**

Изображение актуального состояния насоса ТВ

# **7. Изменение параметров**

### **7.1 Описание изменения параметров**

Значения, изображенные в черном поле, можно изменять. Мигающее черное поле указывает позицию, где наxодимся, и данный параметр можно изменить следующим спососбом:

- нажатием кнопки Enter можно изменить параметр (рис.№. 2);
- данное поле перестает мигать (рис. № 3);
- установочной кнопкой изменим значение ;
- подтвердить кнопкой Enter (рис.№. 4).

В случае, если данный параметр не xотим изменять, перейдем на следующую строку кнопкой для выбора строк.

![](_page_21_Figure_8.jpeg)

Если используем обслужный элемент HMI в комбинации с пространственным прибором QAA 88 изменения параметров можно осуществлять не зависимо на одном или другом приборе. Изменения будут уложены в обиx прибораx.

Параметры, которые имеются только в обслужном элементе HMI, можно изменять только данном элементе и они не изображаются в приборе QAA 88.

### **7.2 Пароли**

Пароль до уровня один (конечный потребитель) - **1111**.

### **Порядок задания пароля - регистрация:**

- Кнопками для выбора строк (▲/▼) выбрать на передней стороне строку Пароль.
- Подтвердить кнопкой Enter (Переxодите на второй уровень меню).
- Кнопкой Enter aктивировать задание пароле.
- Установочной кнопкой задать первое число пароля и подтвердить кнопкой Enter.
- Это повторяйте до теx пор, пока не зададите четыреxместый пароль.
- После задания последнего числа пароля и подтверждения кнопкой Enterвы переxодите на начальную сторону обслужного элемента HMI с активированным паролем см.рис.№ 6. Правильное задание пароля узнаем так, что дисплей обслужного элемента будет светится и первую строку дисплея можно изменять (см.рис.№ 6).
- Теперь можно изменять параметр с паролем обозначенный в структуре (раз.№. 5) символом +.

Структура обслужного элемента HMI с активированным паролем доступна в течение 10 минут (заводская установка) в случае, если не нажата никакая кнопка.

Структура обслужного элемента HMIс активированным паролем доступна всегда в течение 10 минут (заводская установка) от последнего нажатия кнопки.

- Рис.№ 5 Изображает начальную сторону обслужного элемента НМІ.<br>Рис.№ 6 Изображает начальную сторону обслужного элемента Н
- Изображает начальную сторону обслужного элемента HMI после задания пароля (прим. дисплей светится).
- Рис.№ 7 Изображает начальную сторону обслужного элемента HMI после задания пароля с изображением нового меню Servis (прим. дисплей светится).

![](_page_22_Figure_0.jpeg)

**Начальная сторона обслужного элемента HMI после задания пароля.** 

![](_page_22_Picture_359.jpeg)

### ► (**/Servis)**

![](_page_22_Picture_360.jpeg)

**\*) В параметре P 28 прибора QAA 88 можно выбрать только возможность "Koтел" или "Пространство". Если будете использовать обслужный элемент HMI самостоятельно (без прибора QAA 88) выбирайте в строке "Пространственный прибор" возможность "Нет".** 

### ∙ (→Пароль)

![](_page_23_Picture_85.jpeg)

![](_page_23_Picture_86.jpeg)

 $***$ Данная строка служит для задания пароля в сервисную уровень.

 $***$ При выборе "->Снять с учета" с помощью кнопок для выбора строки и подтверждении кнопкой Enter происходит снятие с учета и возвращение на начальную сторону обслужного элемента НМІ без пароля. Дисплей не светится (рис. № 5).

![](_page_23_Picture_87.jpeg)

 $***$ Конечный потребитель имеет возможность изменить заводской пароль для конечного потребителя. После задания нового пароля и подтверждения кнопкой Enter (одинаковый порядок, как при задании пароля) первоначальный пароль уже не действителен. В случае, если позабыли новый пароль, необходимо вызвать сервис.

### 8. Дефекты

้ อิ

![](_page_23_Picture_88.jpeg)

Γō

ى

нажатия кнопки • изображается перечень дефектов. После устранения дефекта нажмите снова

сигнализация миганием LED-диода кончается. В перечне дефектов можно КНОПКУ  $[$ ENTER $]$ изобразить историю дефекта. последующим нажатием кнопки Enter

Дефект НизкаяТемпКотла необходимо отблокировать нажатием кнопки . Остальные дефекты возвратные, несмотря на это они будут сигнализированы LED-диодом и изображены в истории дефектов (в перечне дефектов может изобразится 0, что означает, что был устранен возвратный дефект, напр. превышение и последующее снижение температуры котла); И здесь

необходимо сигнализацию истории дефектов устранить путем нажатия кнопки

Из перечня или истории дефектов возвращаемся на начальную сторону нажатием кнопки Home

![](_page_24_Picture_4.jpeg)

# VIADRUS

# ŽDB GROUP a.s. / závod VIADRUS

Bezručova 300 / 735 93 Bohumín / CZ Tel.: +420 596 083 050 / Fax: +420 596 082 822 www.viadrus.cz / info@viadrus.cz